# **How to use Reportnet for reporting data under the Nitrates Directive (91/676/EEC)**

These brief guidelines explain how to use Reportnet (the European Environment Agency's infrastructure for data collection) for reporting data under the Nitrates Directive. (91/676/EEC). The reporting is organised in collaboration between DG Environment, the Joint Research Centre (JRC) and the European Environment Agency (EEA).

(Version February 2020)

### **Reporting templates and guideline documents**

Updated reporting templates and guideline documents are available in Reportnet's Data Dictionary, in the "Exports" section at [http://dd.eionet.europa.eu/datasets/3008,](http://dd.eionet.europa.eu/datasets/3008) as illustrated below.

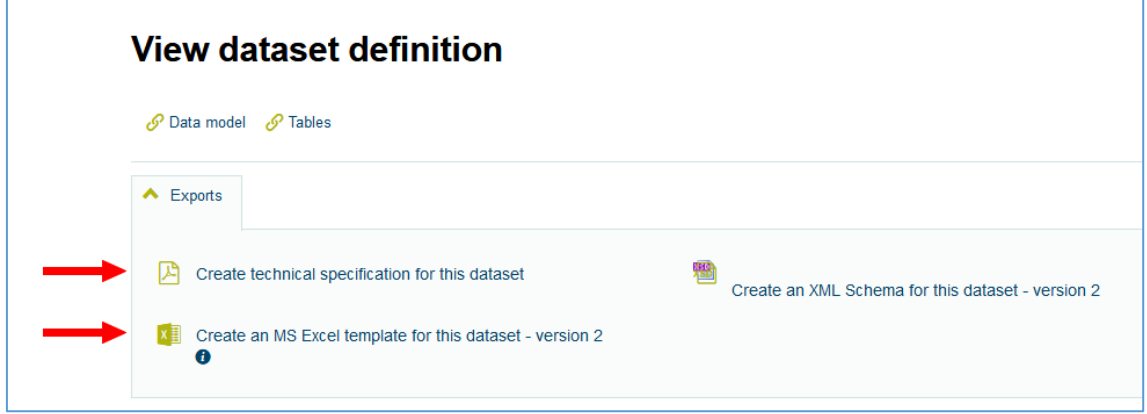

### **User accounts and data upload permissions**

In order to upload data to Reportnet, an Eionet account with user name and password is required, as well as permission to upload the national delivery. The necessary arrangements have been made in February 2020. In case of difficulties with logging in, or any other questions related to your Eionet account, please contact the Eionet Helpdesk, via [helpdesk@eionet.europa.eu.](mailto:helpdesk@eionet.europa.eu)

## **Uploading data to Reportnet's Central Data Repository (CDR)**

Please follow the below URLs for accessing your country's folder in CDR, which is the delivery place for your data.

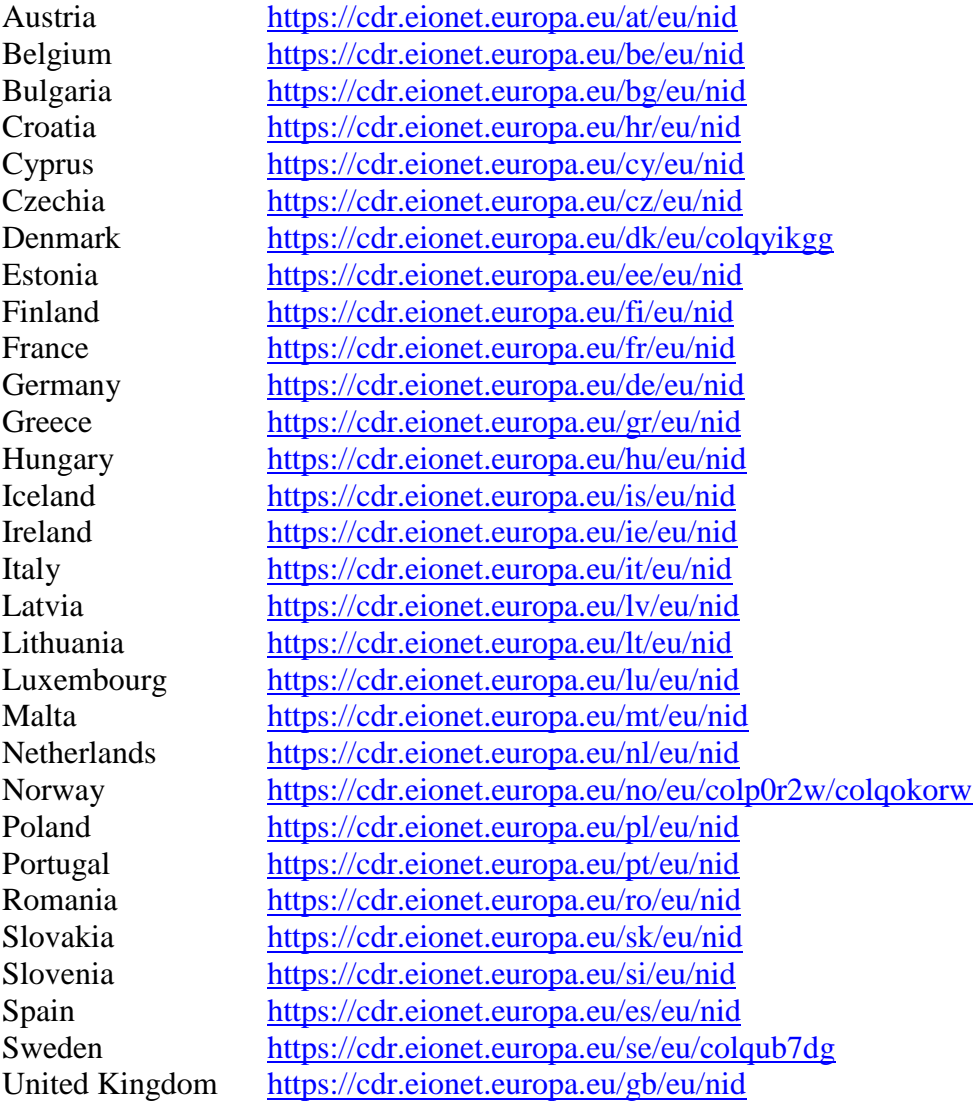

a) Login to your folder by using your Eionet user name and password.

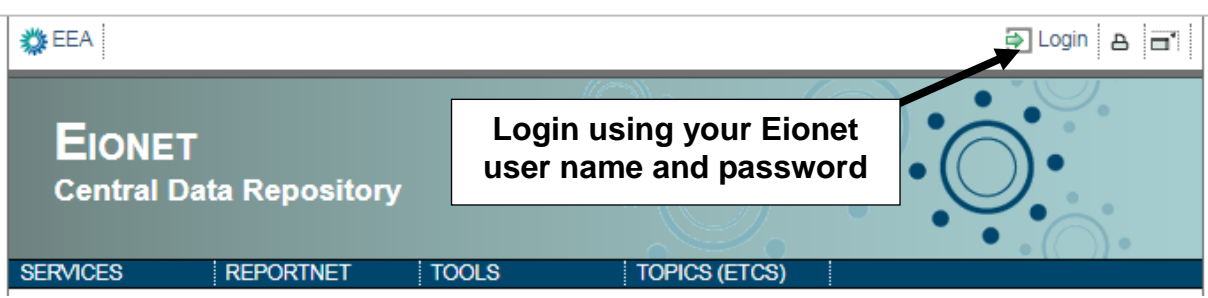

- b) Create a new envelope which will contain your data. Proposed name for the envelope: **Nitrates Directive Report 2020**. Indicate the years to which the data relate. Envelope description and coverage note fields are optional.
- c) Open the new envelope by clicking on its title.
- d) Activate the task by clicking on the related button. Activating means that you have reserved the envelope for yourself to work on for a certain period. Other users will not be able to modify it in parallel. Your new envelope is now in Draft status and files can be uploaded.

### **Running the data quality checks**

Data uploaded via the Excel templates will be converted into XML format and copied into the envelope. One XML file per table will be generated. These files can be tested individually (use: Run QA #1) or all files at once (use: Run full QA), which will take a few minutes.

The results of the data quality checks will be added into the envelope (section: Feedback for this envelope). In case of serious data errors, the following message will appear:

#### The last AutomaticQA run has flagged this envelope as unfit for release. **Status**

In this case, all detected errors need to be corrected, before the delivery can be released by using the function "Complete task".

After a successful envelope release, a receipt confirmation will be generated, which can be found in the feedback section of the envelope.

### **Finish or go back to drafting?**

There is a possibility to re-open the envelope so that you can make corrections e.g. upload a missed file. In order to do so, use: "Redeliver or finish" which will bring the envelope back to Draft state. You will have to activate the task (as before), add or remove files and eventually release the envelope again.

If you are satisfied with your delivery, use "Finish" to complete the delivery. A completed delivery cannot be changed anymore. Any resubmissions will have to be made by creating a new envelope.

#### **In case of questions**

Eionet Helpdesk is available for providing technical assistance during the reporting process and can be reached via: [helpdesk@eionet.europa.eu](mailto:helpdesk@eionet.europa.eu)

For questions related to the content of the data set, please use this mail address: [JRC-NITRATES-DIRECTIVE@ec.europa.eu](mailto:JRC-NITRATES-DIRECTIVE@ec.europa.eu)

**Activate task Upload delivery** 

New envelope

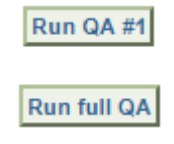

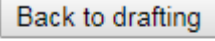

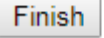

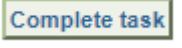